# Google Sites: sivun muokkaaminen (esim. tekstin, kuvien, linkkien, tiedostojen, videoiden ym. lisääminen)

1. Valitse sivu, jolle haluat lisätä sisältöä tai jota haluat muutoin muokata, ja klikkaa sitä. Esimerkissä valitaan sivu "Sanasto":

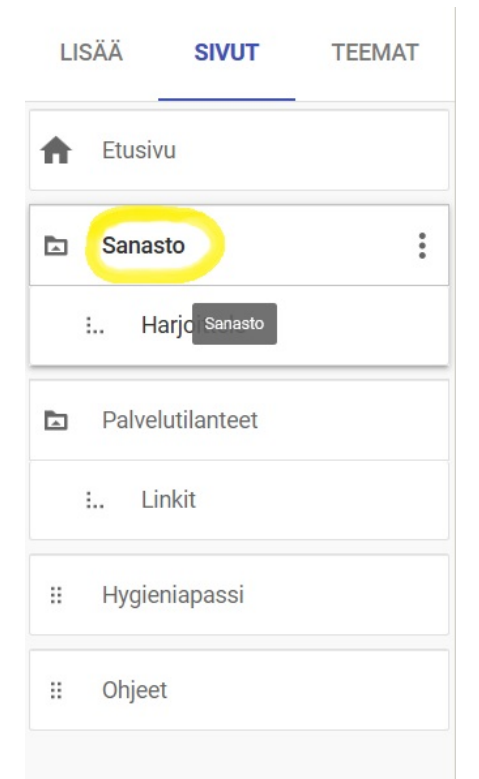

2. Nyt näet sivun, jota haluat muokata. Valitse "Lisää" oikeasta palkista:

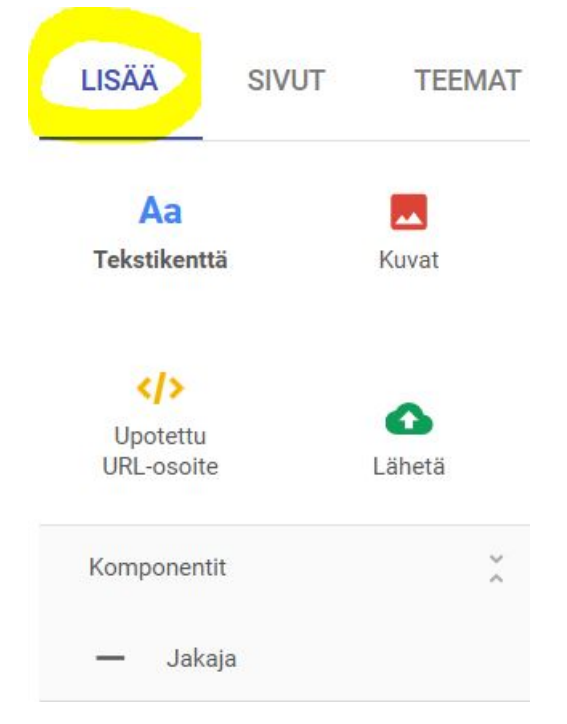

3. Lisää-valikosta voit lisätä valitsemallesi sivulle tekstikentän, kuvan, Internet-osoitteen, jakajaviivan eri osioiden väliin, tiedostoja Google Drivestä, videon, kalenterin, kartan jne. Esimerkissä Sanastosivulle lisätään tekstikenttä (1.) ja Google Drivestä ladattava sanastotiedosto (2.), joka on Worddokumentti. Näiden jälkeen lisätään yksi jakaja (3.). Valmis sivu näyttää tältä:

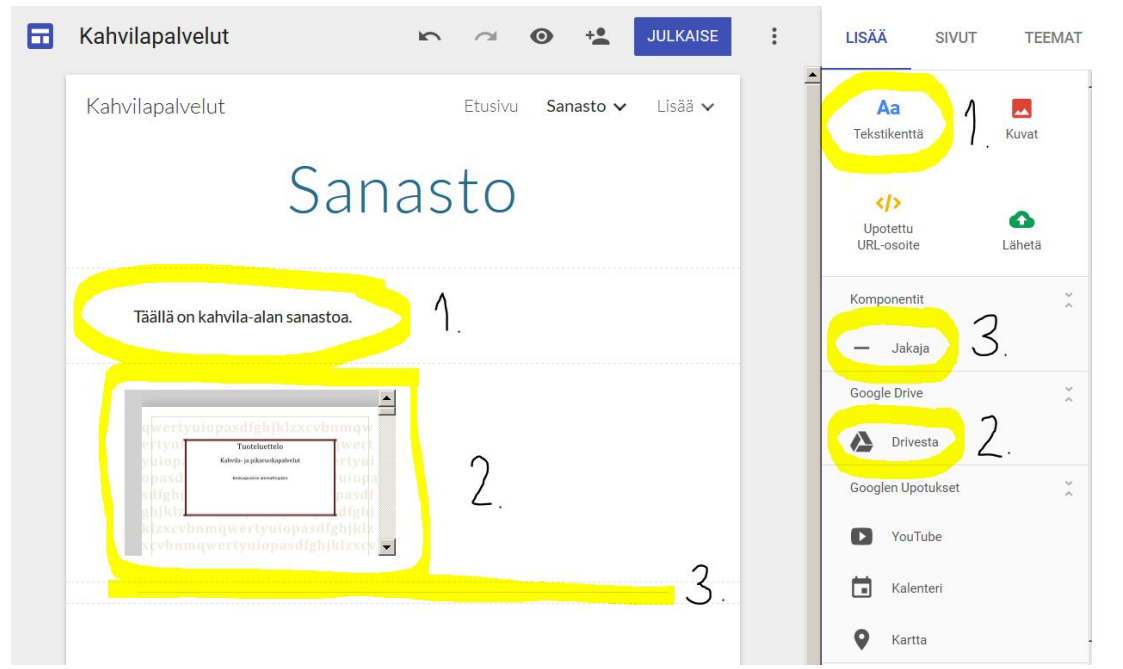

4. Jos haluat poistaa jonkun asian sivulta, vie hiiren kursori sen osan päälle, jolloin vasemmalle tulee roskakorin kuva. Klikkaa sitä. Esimerkissä poistetaan sivun lopussa oleva jakaja:

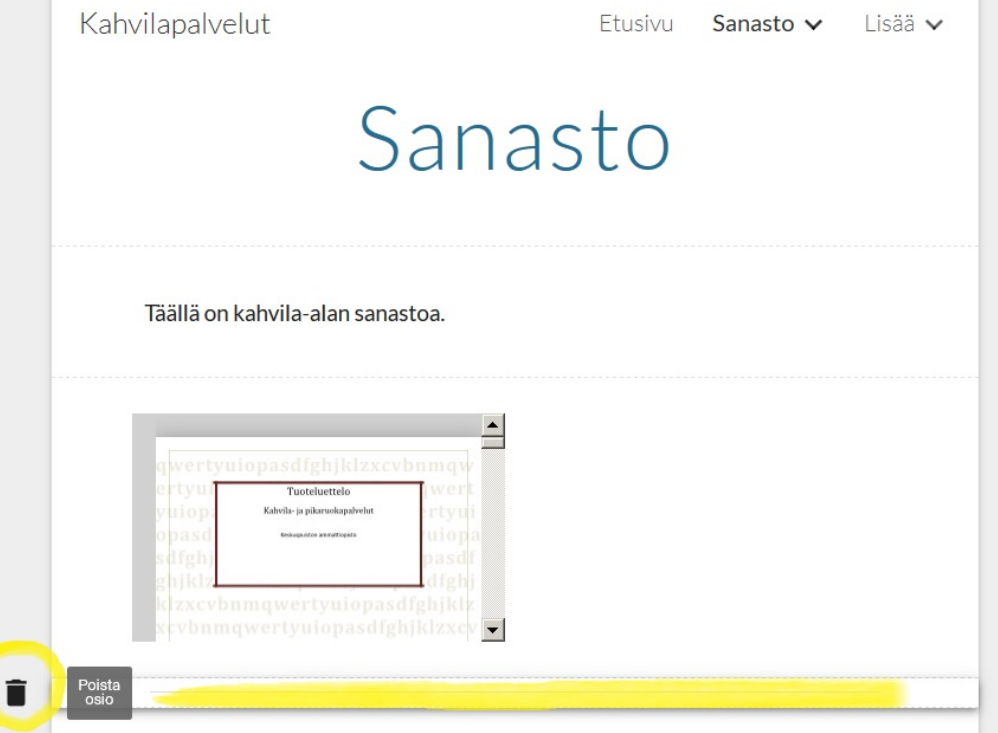

# Google Sites: sivun ja sivuston tyylin muokkaaminen, sivuston esikatselu ja julkaiseminen

1. Muokkaa sivun otsikkoa klikkaamalla otsikkoa ja kirjoita uusi otsikko. Voit myös muokata otsikon kokoa, sijaintia, lisätä otsikkoon linkin tai poistaa otsikon kokonaan. Esimerkissä muokataan sivuston etusivua:

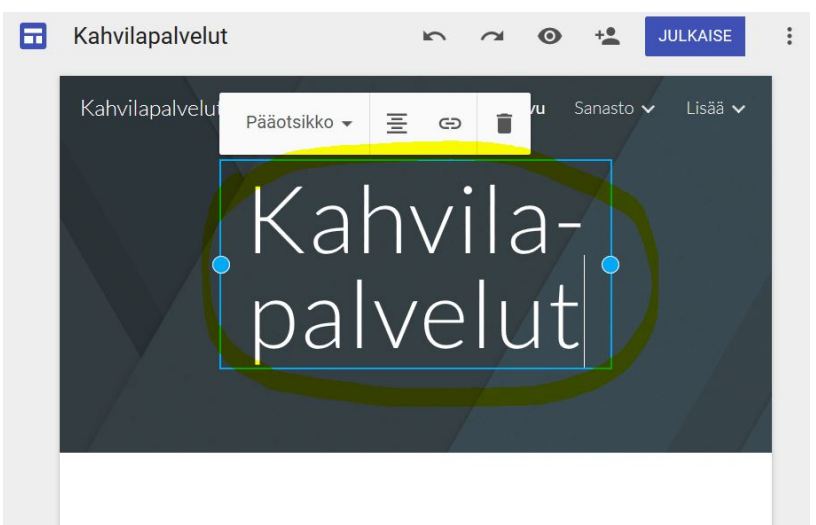

2. Otsikon alapuolelta voit muokata otsikon alla olevaa laatikkoa eli sivun banneria. Voit esimerkiksi lisätä banneriin kuvan valitsemalla "Vaihda kuva" ja "Valitse kuva":

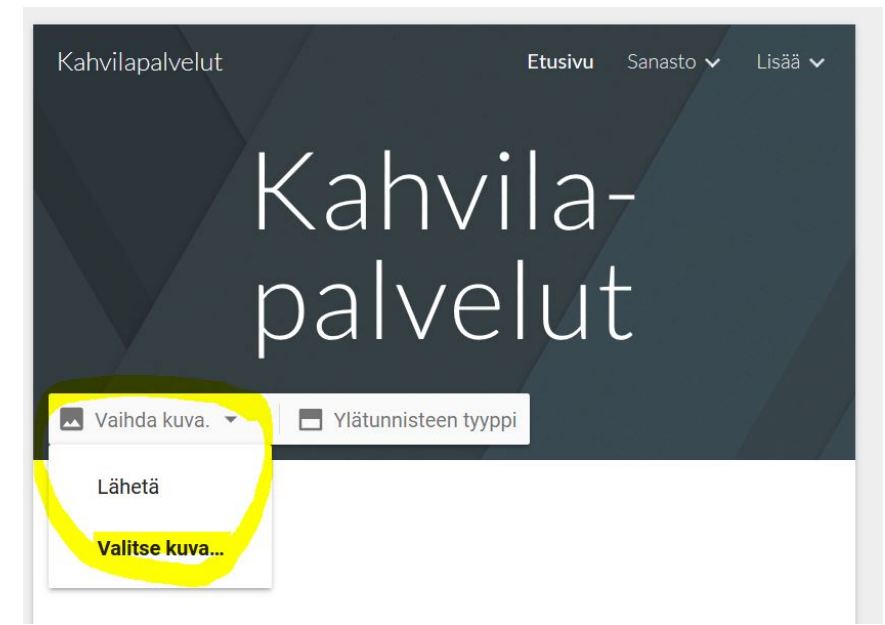

3. Voit valita kuvan valmiista galleriasta, hakea omasta Interner-osoitteesta, hakea esimerkiksi Googlen kuvahaulla, valita kuvan omasta albumista ja Google Drivestä. Esimerkissä haetaan kuva Googlen haulla. Haku näyttää vain kuvan, joiden kaupallinen uudelleenkäyttö ja muokkaus on

#### sallittua. Parasta tietysti olisi käyttää omaa kuvaa, jos sellainen on olemassa.

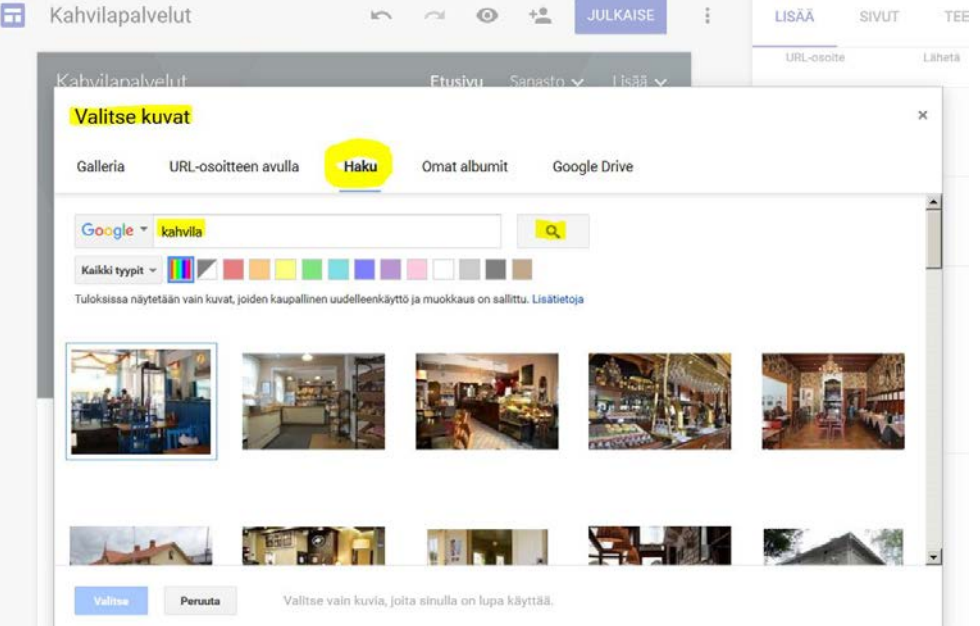

4. Nyt sivulla on bannerikuva. Kuvan sijaan voi myös klikata "Ylätunnisteen tyyppi", josta voi valita suuren bannerin, pienen bannerin tai vain otsikon. Sivun navigointilinkit näkyvät bannerin yläosassa oikealla. Voit myös vaihtaa navigoinnin sivulle. Vie hiiren kursori bannerin yläosaan, jolloin vasemmalle tulee ratas. Klikkaa ratasta ja valitse navigoinnin eli siirtymistilan paikka ylös tai sivulle. Valinta riippuu osin siitä, onko sivustolla miten monta sivua ja alisivua:

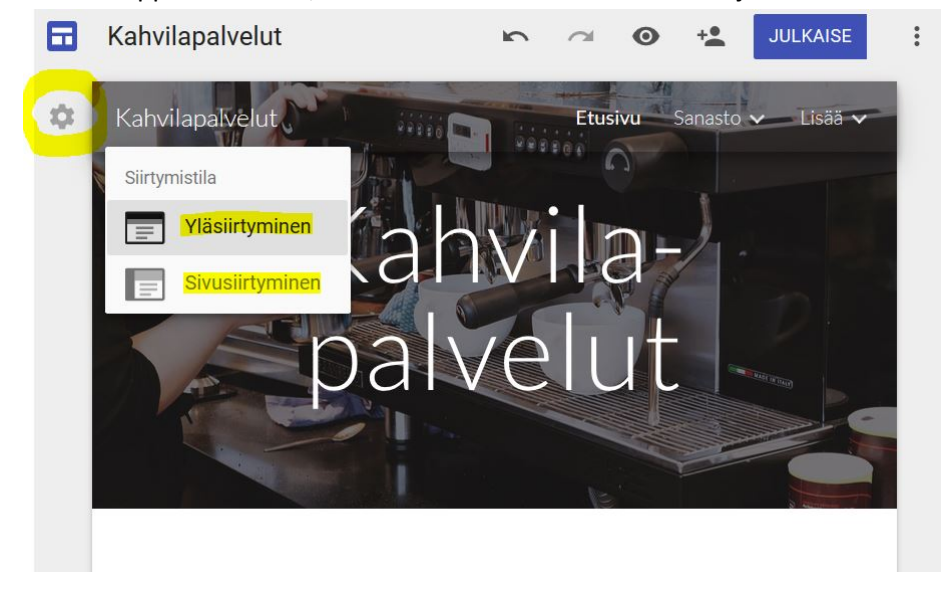

5. Koko sivuston tyyliä voit muokata klikkaamalla oikeasta palkista "Teemat". Teemoissa voit kokeilla erilaisia tyylejä, fontteja jne. Muista tarkistaa, miltä teema näyttää eri sivuillasi (valitse Sivut):

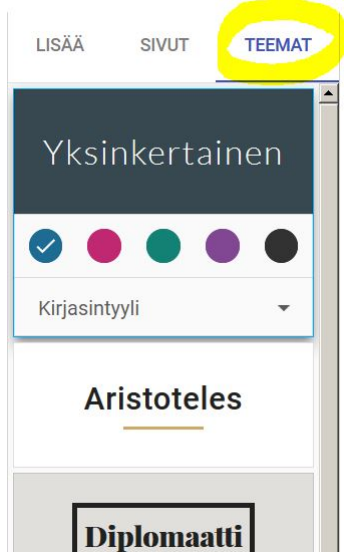

6. Voit testata omaa sivustoasi esikatselussa. Klikkaa sivun ylälaidasta silmäkuvaketta:

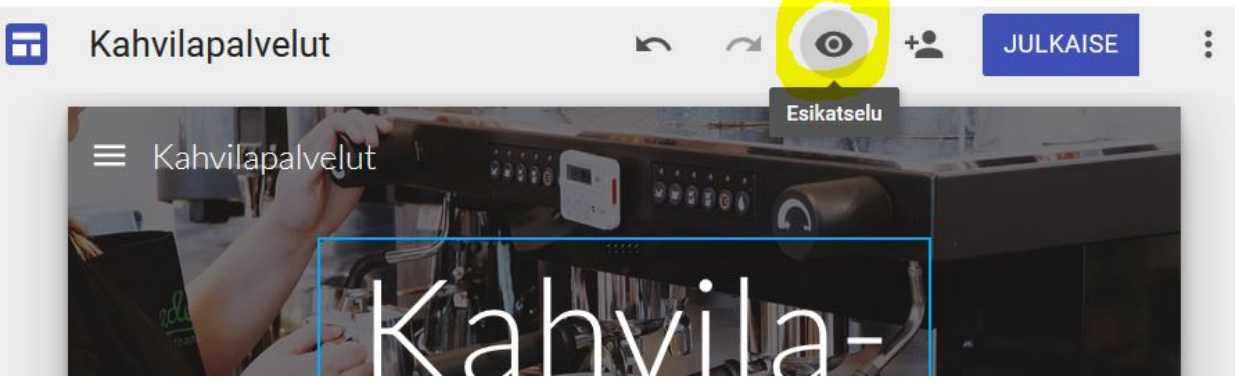

7. Esikatselussa voit valita mobiilinäkymän, tablettinäkymän tai tietokonenäkymän. Sulje esikatselu ruksista. Esimerkistä huomataan, että sivun otsikkoon ei kannata laittaa yhdysviivaa, ja että koko kahvilapalvelut-sana on hankalan pitkä:

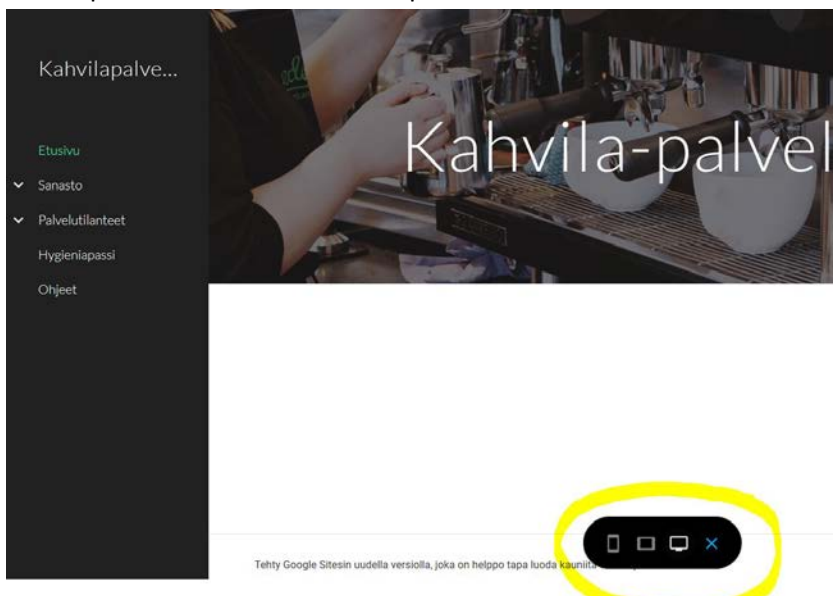

8. Kun sivusto on valmis, voit julkaista sen klikkaamalla sivun ylhäältä "Julkaise". Ylhäältä voit myös lisätä sivustolle muokkaajia ja kulkea eteen tai taakse muokkaushistoriaasi nuolilla:

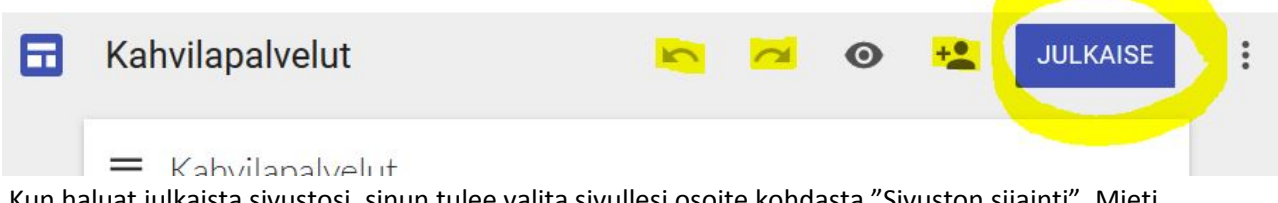

9. Kun haluat julkaista sivustosi, sinun tulee valita sivullesi osoite kohdasta "Sivuston sijainti". Mieti lyhyt ja mahdollisimman helppo osoite. Valitse myös, kuka voi vierailla sivustollasi. Viimeisenä voit sallia sivustosi näkymisen hakutuloksissa, mikä olisi opetusmateriaalin leviämisen kannalta hyvä asia. Lopuksi klikkaa "julkaise":

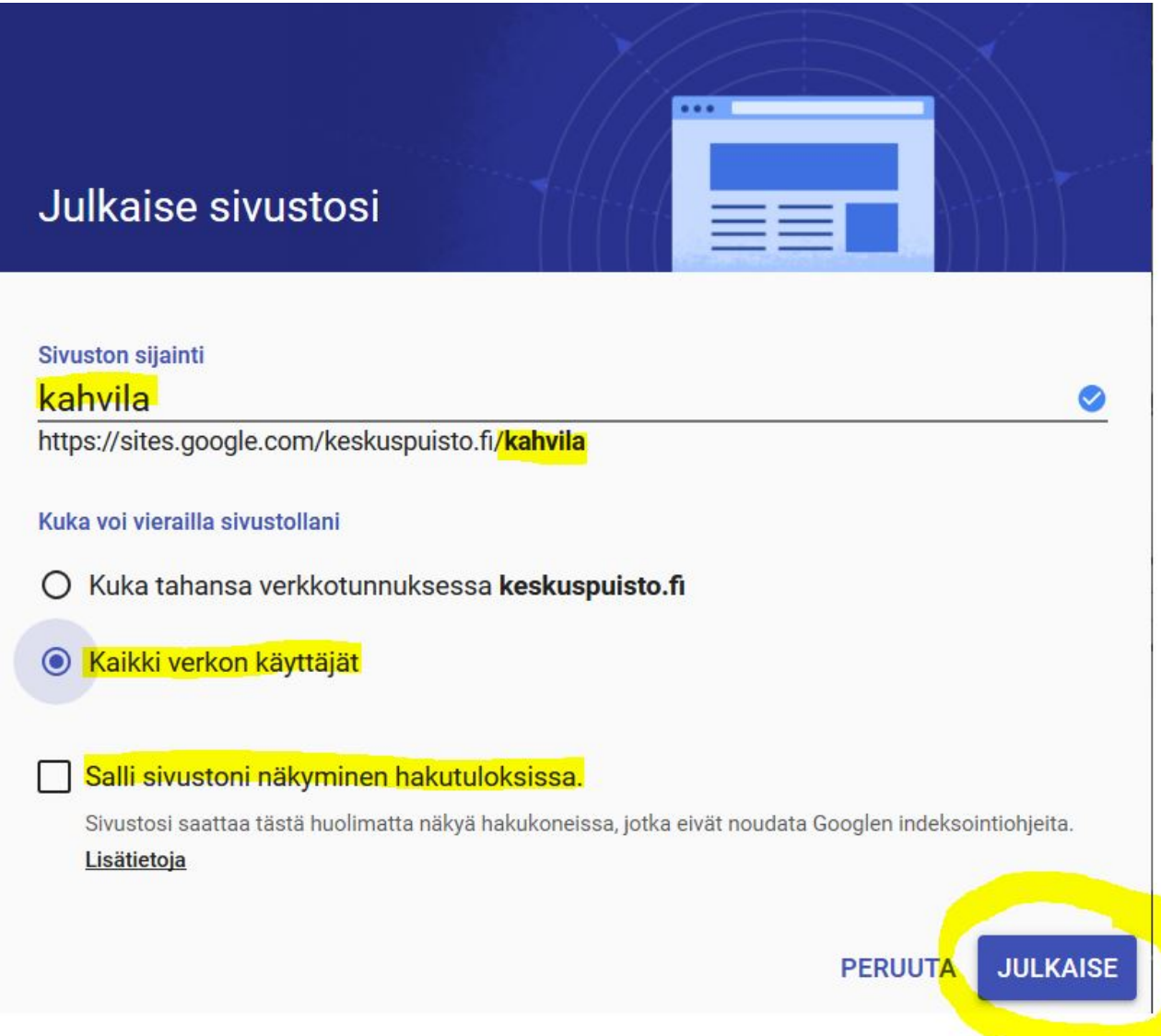

## Google Sites: uuden sivuston luominen

1. Kirjaudu osoitteessa [https://sites.google.com,](https://sites.google.com/) käytä selaimena Firefoxia tai Chromea:

#### Google

Kaikki Googlen palvelut yhdellä tilillä.

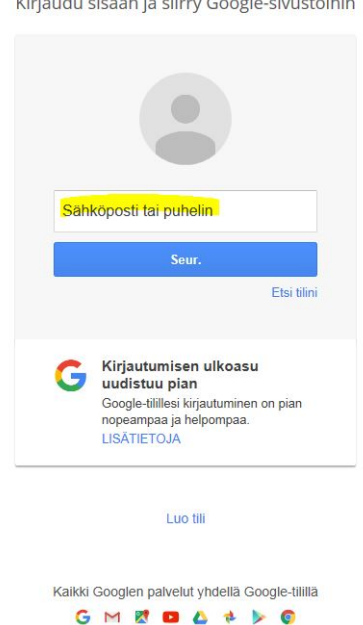

2. Valitse "Uusi Google Sites". Jos et näe tätä valintaa, vaihda selain Mozilla Firefoxiin tai Chromeen (ei toimi Internet Explorerin kanssa!):

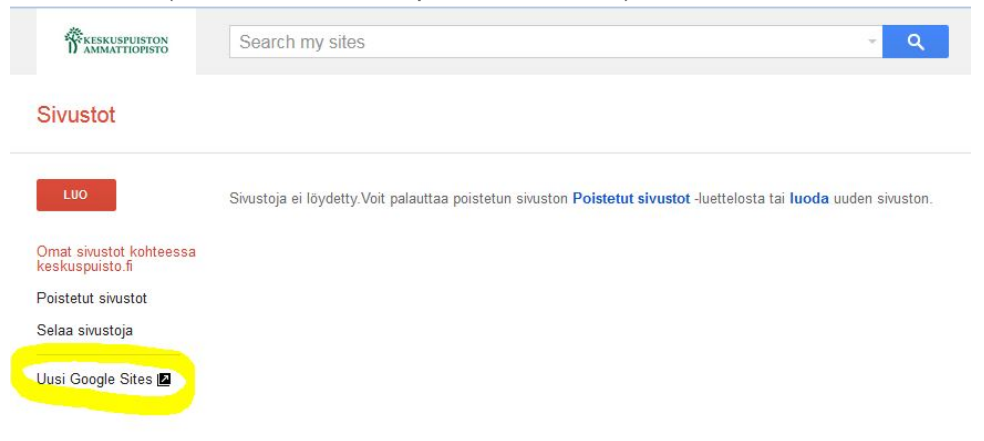

3. Luo uusi sivusto. Klikkaa punaista +-merkkiä sivun oikeassa alalaidassa:

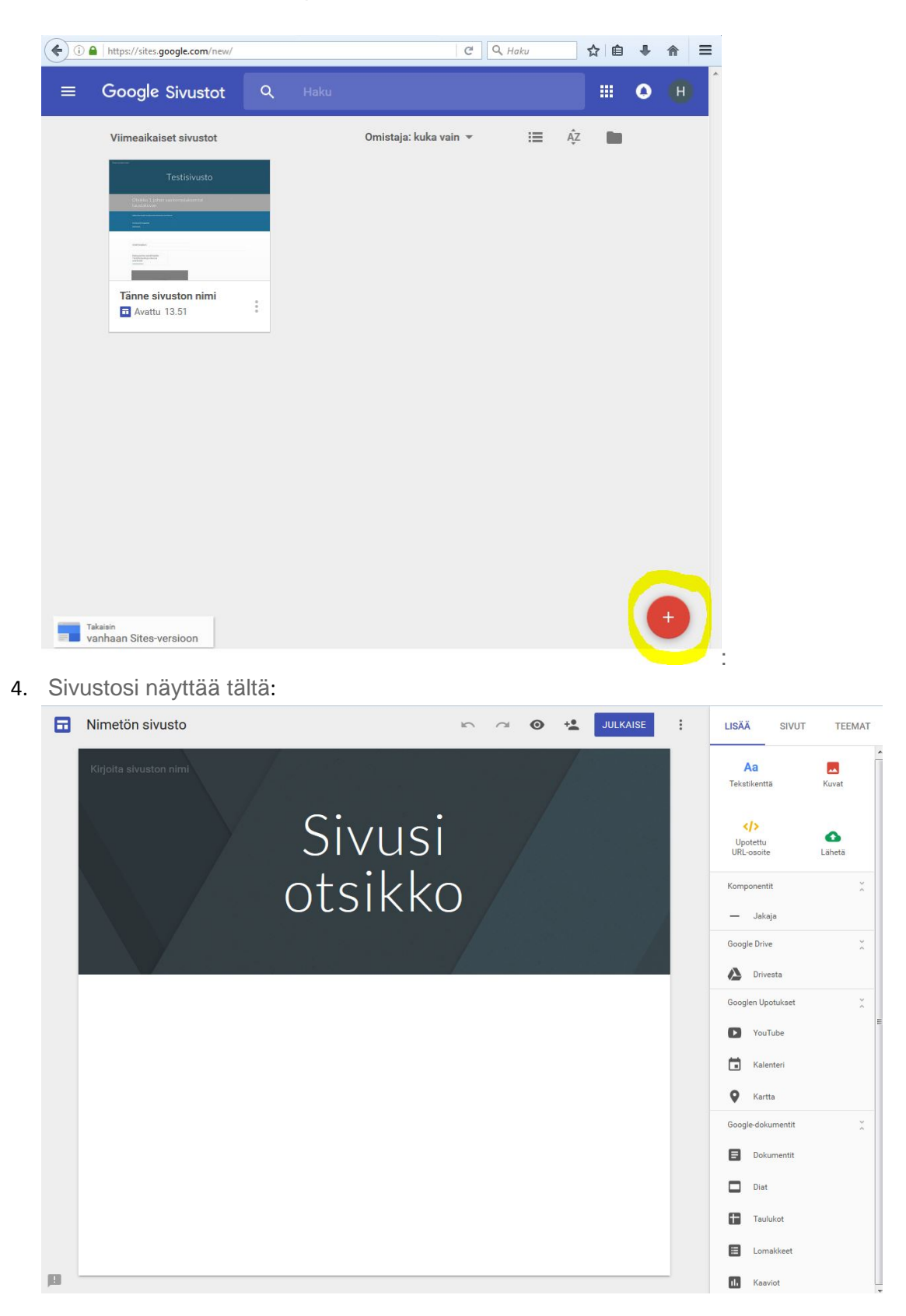

### Google Sites: sivuston nimeäminen ja sivujen lisääminen

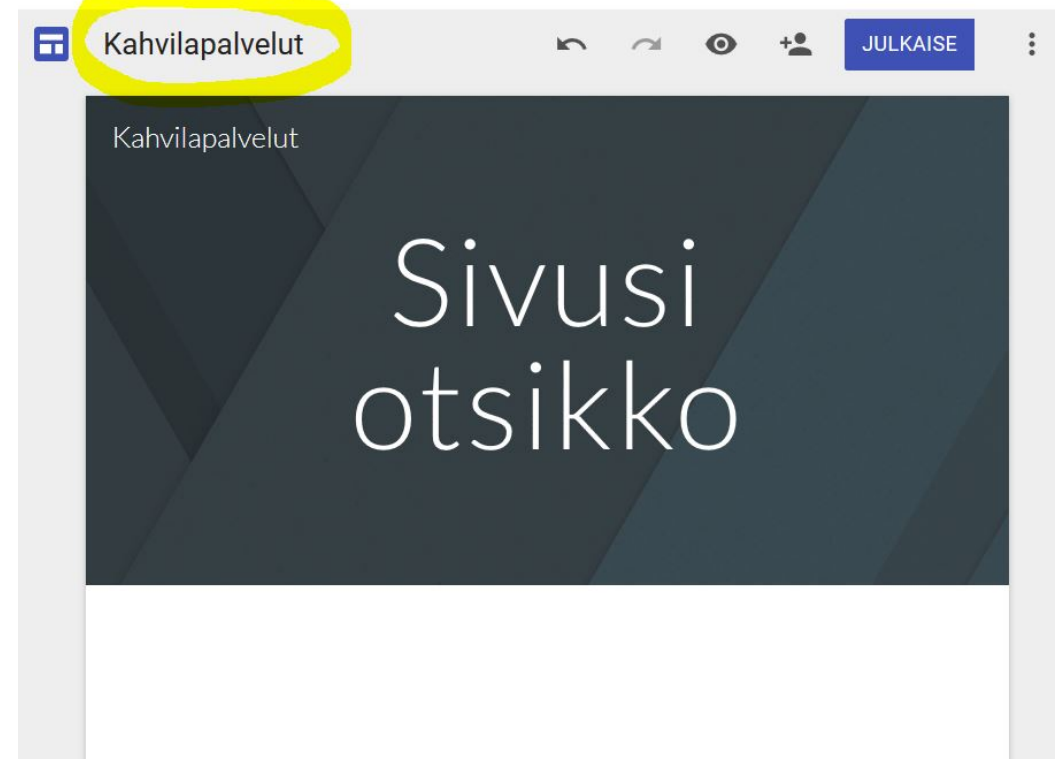

1. Kirjoita sivustollesi nimi sivun vasempaan ylälaitaan:

2. Katsot nyt sivustosi etusivua. Voit tehdä uusia sivuja valitsemalla oikealta palkista "sivut" ja klikkaa "lisää sivu":

 $\mathbf{I}$ 

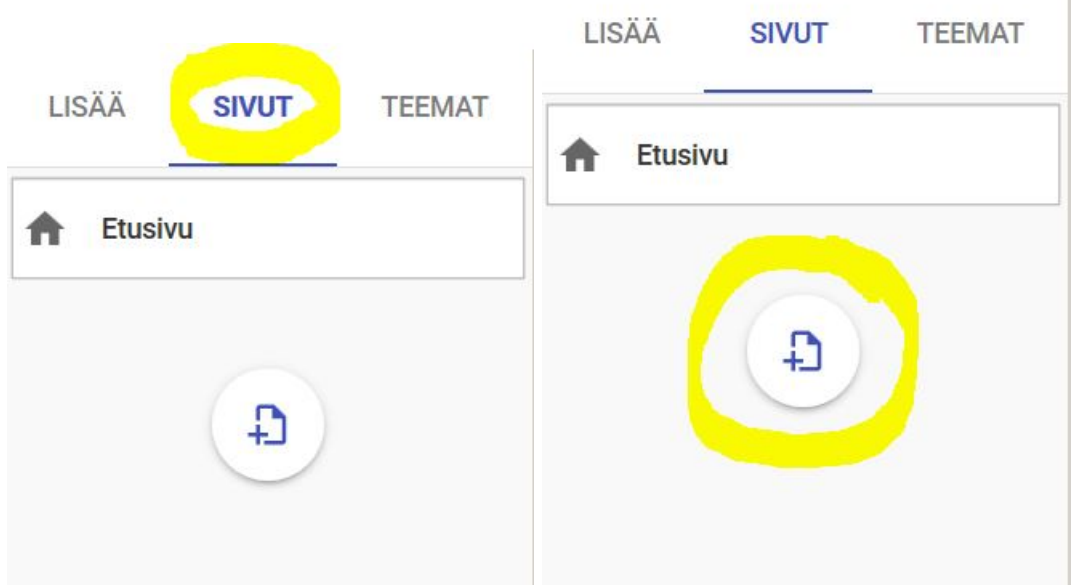

3. Nimeä uusi sivu. Klikkaamalla luomaasi sivua (esimerkissä on tällä hetkellä kaksi sivua: "Etusivu" ja "Sanasto"), pääset liikkumaan eri sivujen välillä ja muokkaamaan niitä:

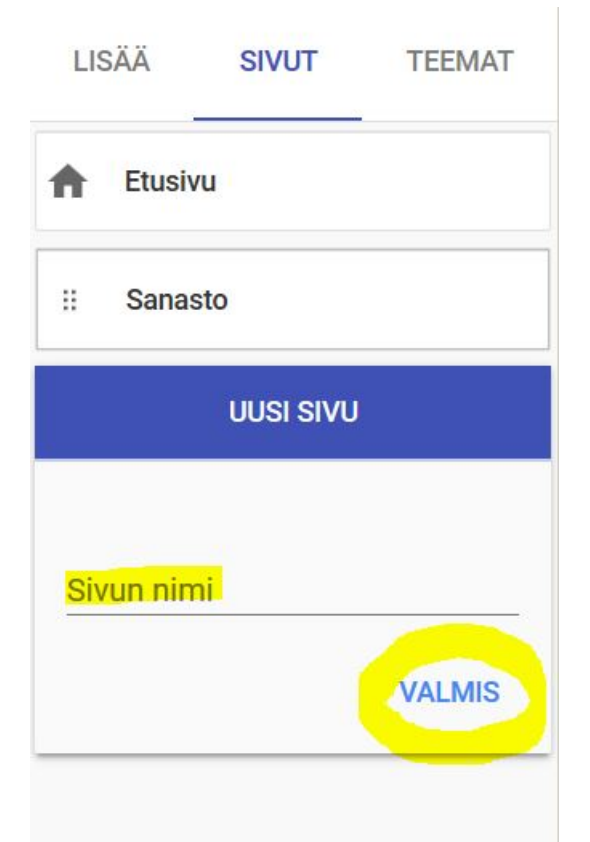

4. Kun viet hiiren kursorin sivun kohdalle, tulee laatikon oikeaan laitaan kolme pistettä, josta klikkaamalla pääset muokkaamaan sivua (nimeä uudelleen jne.):

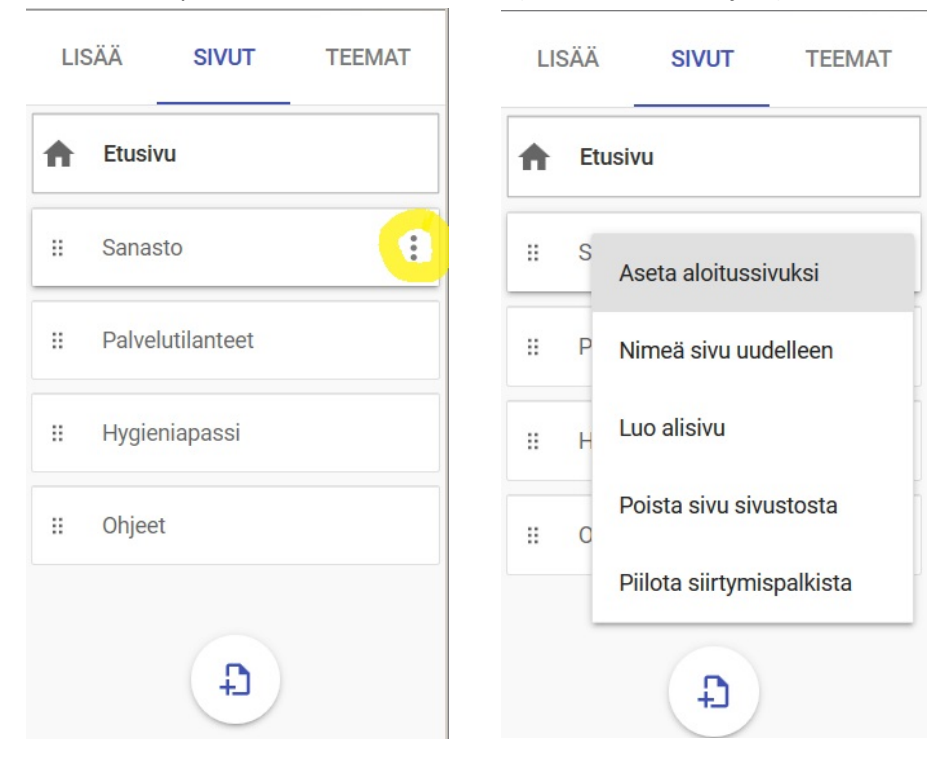

5. Voit esimerkiksi luoda alisivun sivullesi. Tässä esimerkissä olen luonut alisivun "Harjoittele" sivulle "Sanasto" ja alisivun "Linkit" sivulle "Palvelutilanteet":

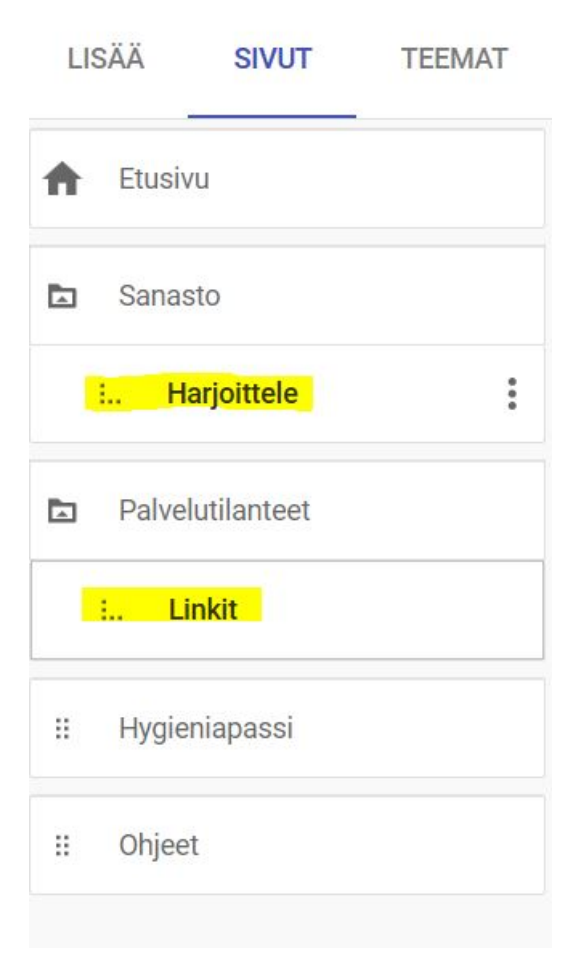

### Google Sites: sivuston nimeäminen ja sivujen lisääminen

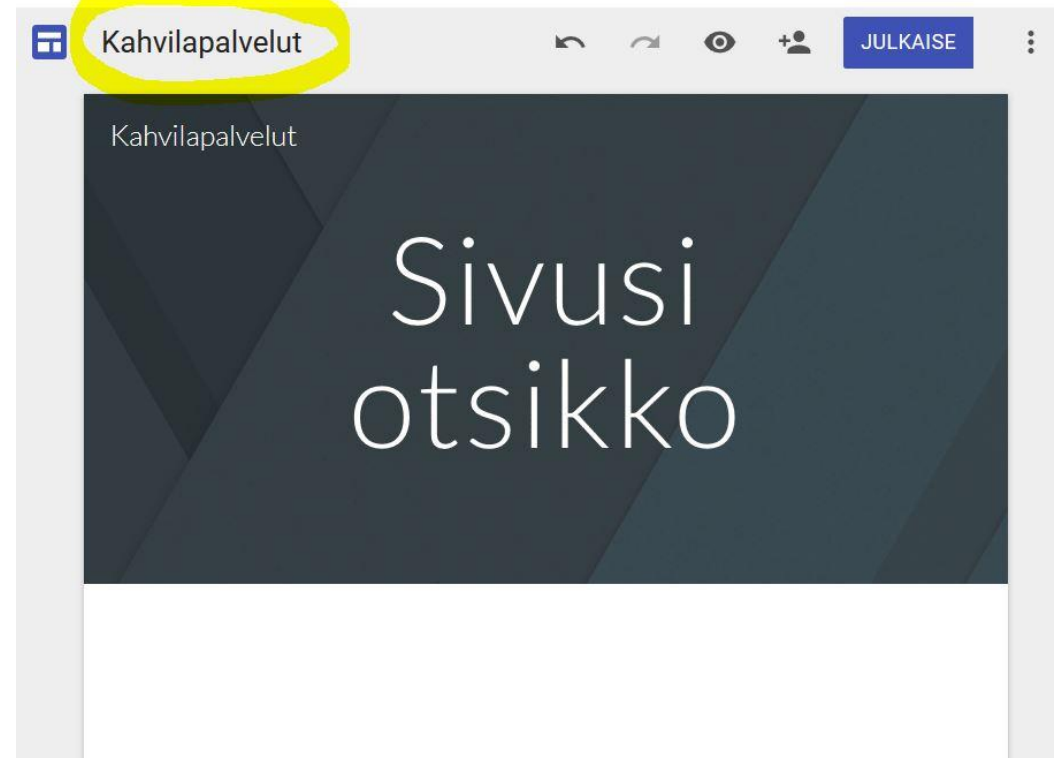

1. Kirjoita sivustollesi nimi sivun vasempaan ylälaitaan:

2. Katsot nyt sivustosi etusivua. Voit tehdä uusia sivuja valitsemalla oikealta palkista "sivut" ja klikkaa "lisää sivu":

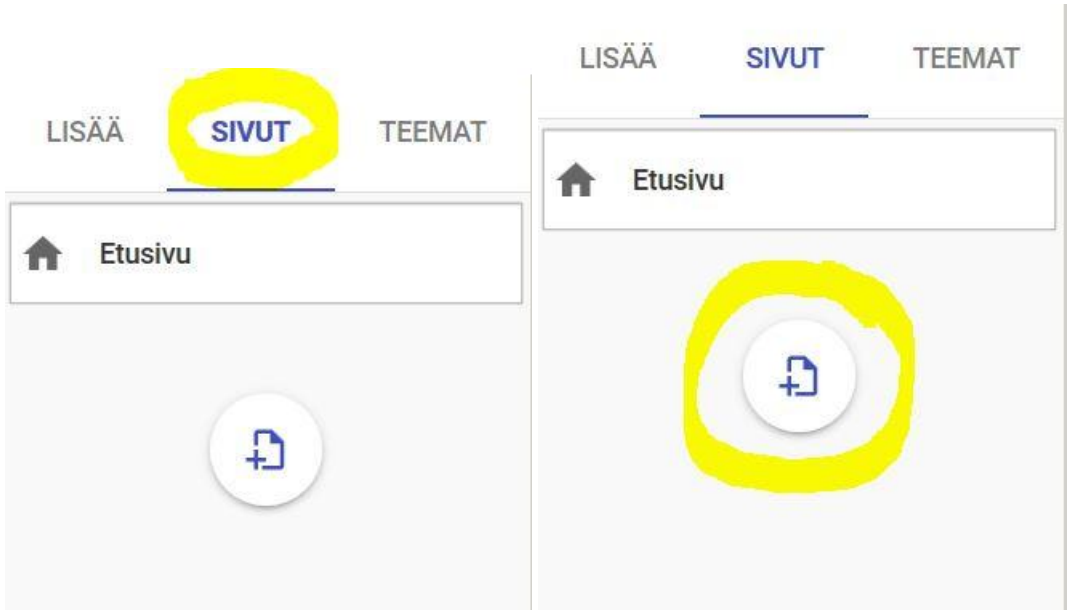

3. Nimeä uusi sivu. Klikkaamalla luomaasi sivua (esimerkissä on tällä hetkellä kaksi sivua: "Etusivu" ja "Sanasto"), pääset liikkumaan eri sivujen välillä ja muokkaamaan niitä:

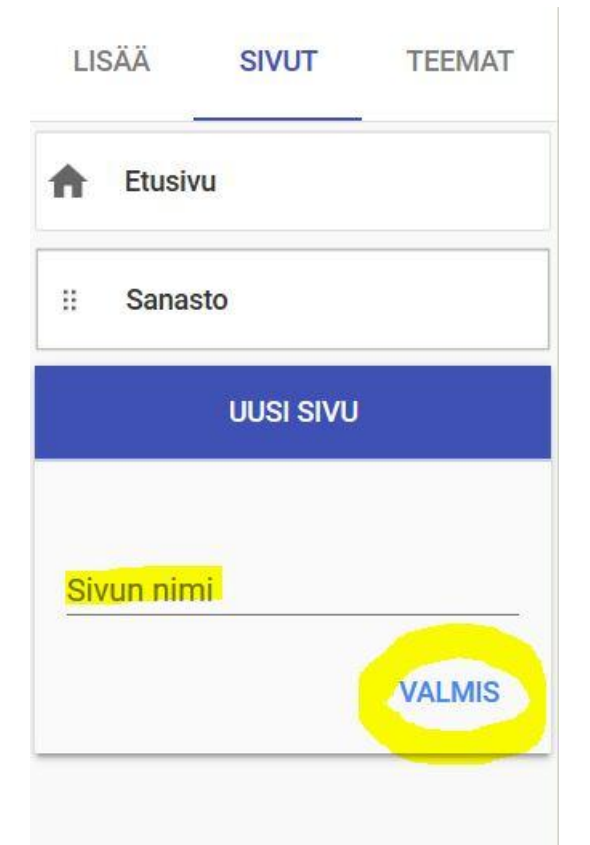

4. Kun viet hiiren kursorin sivun kohdalle, tulee laatikon oikeaan laitaan kolme pistettä, josta klikkaamalla pääset muokkaamaan sivua (nimeä uudelleen jne.):

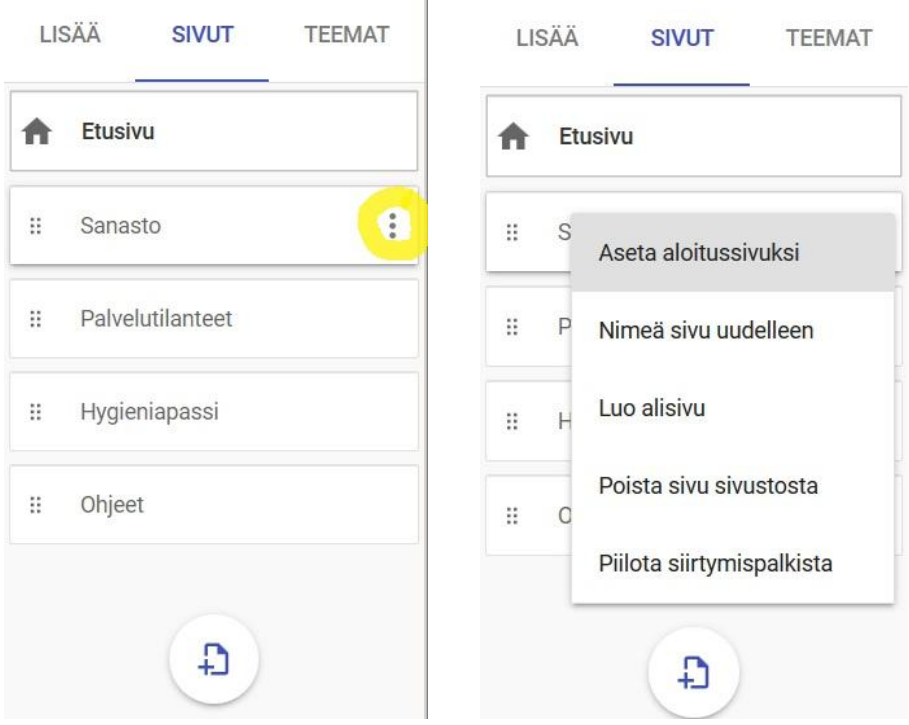

5. Voit esimerkiksi luoda alisivun sivullesi. Tässä esimerkissä olen luonut alisivun "Harjoittele" sivulle "Sanasto" ja alisivun "Linkit" sivulle "Palvelutilanteet":

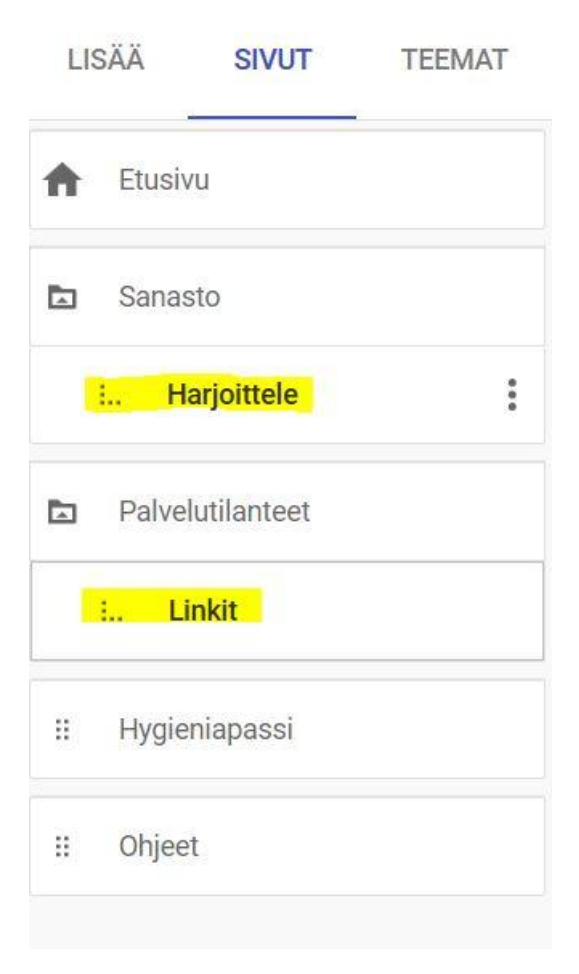